# **Online Health Insurance waiver instruction for students**

**Log into your PeopleSoft account a[t www.massbay.edu](http://www.massbay.edu/) and scroll to the bottom of the page to the Toolbox**

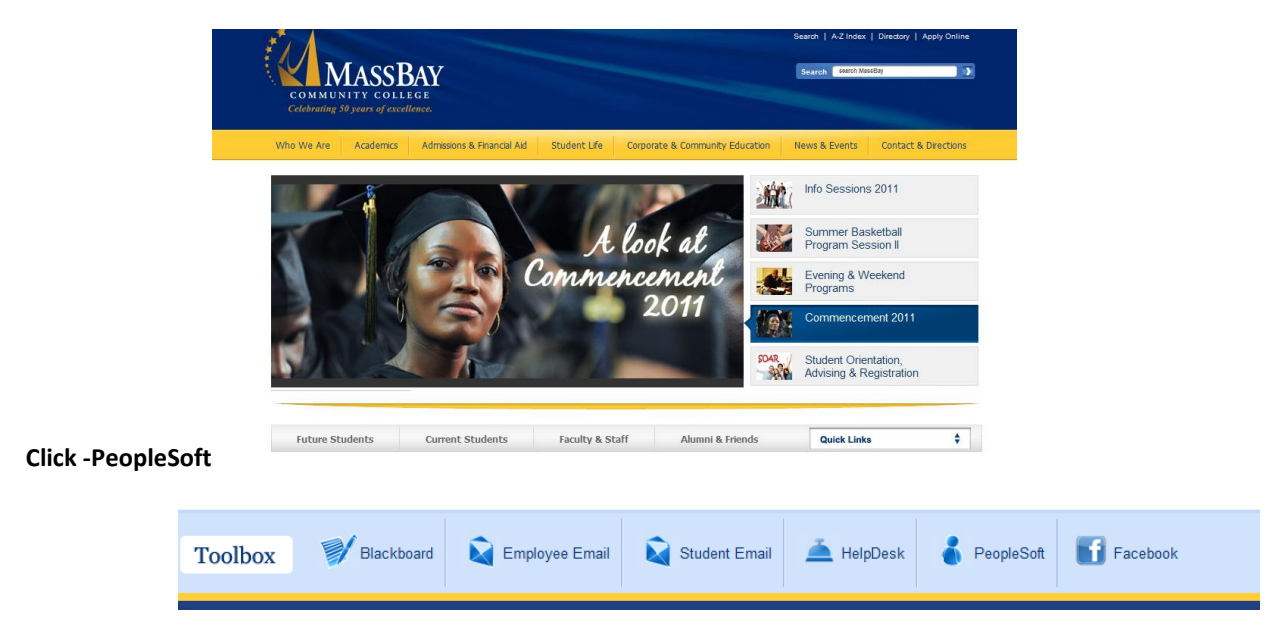

**You will need to know your User ID/Name and Password to PeopleSoft** 

**If you do not know your User ID or Password, please use the Look up or Forgot password options to retrieve your User ID/Name and Password** 

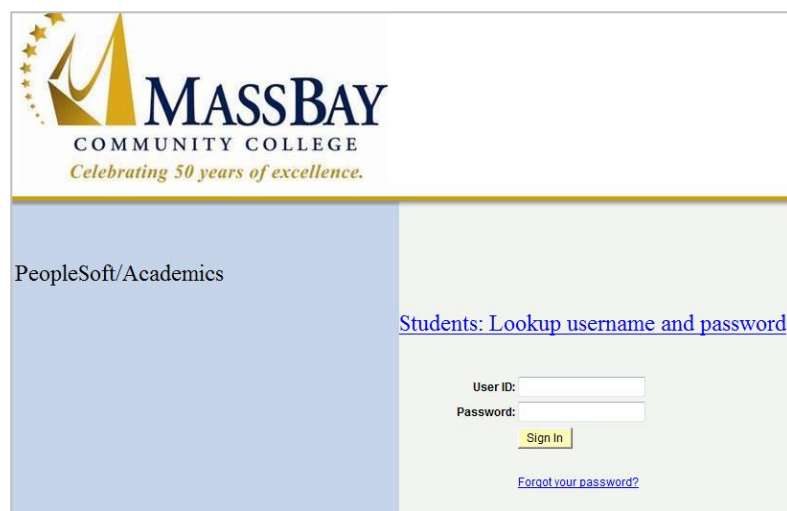

**From the Main menu click- Self Service** 

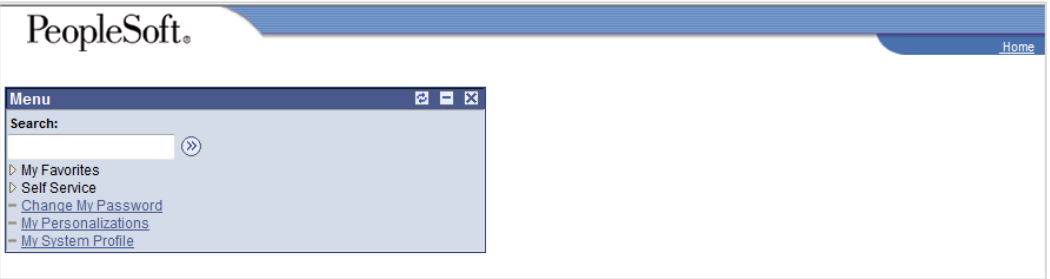

#### **Click-Campus Finances**

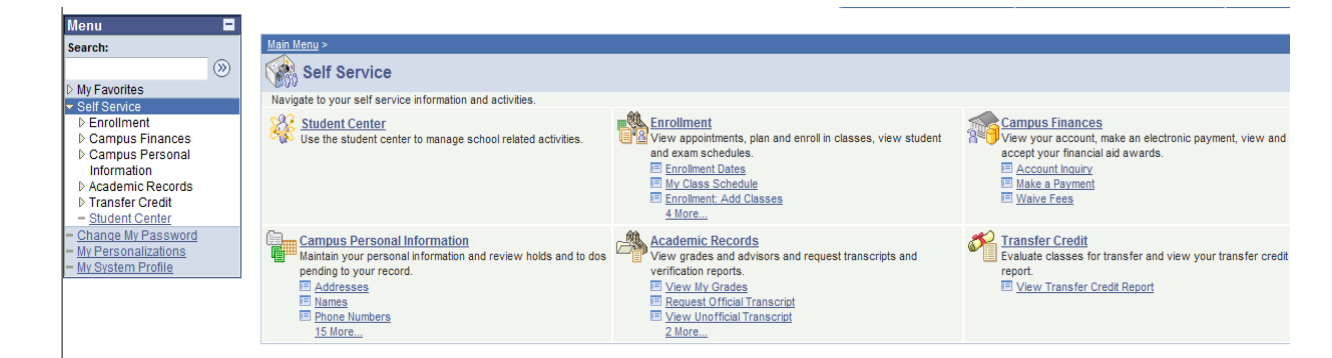

#### **Click-Waive Health Insurance**

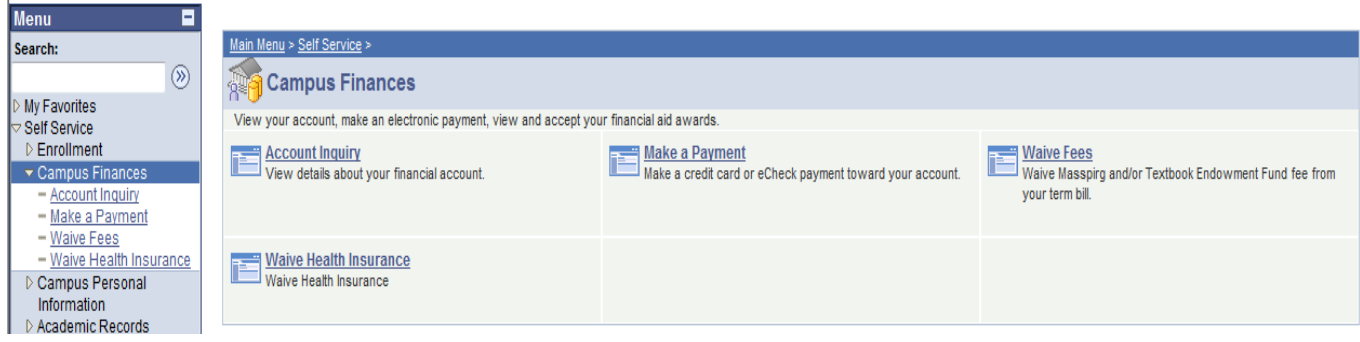

#### **New window opens**

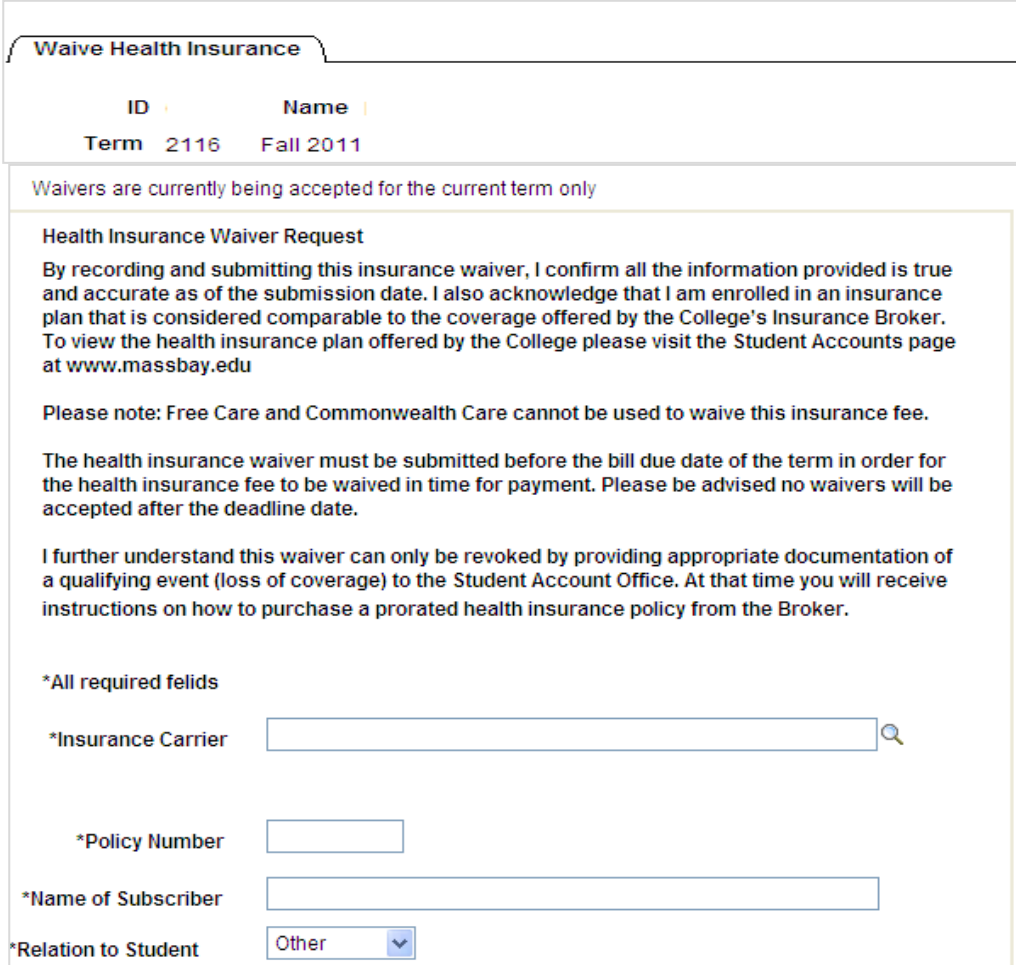

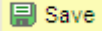

- **Choose you insurance company from the look up list**
- **If your insurance company is not listed, you may choose Other from the look up list** 
	- o **If you chose option Other, another box will appear and you must fill in the name of the company. The Student Accounts Office will monitor this field and validate the insurance company**

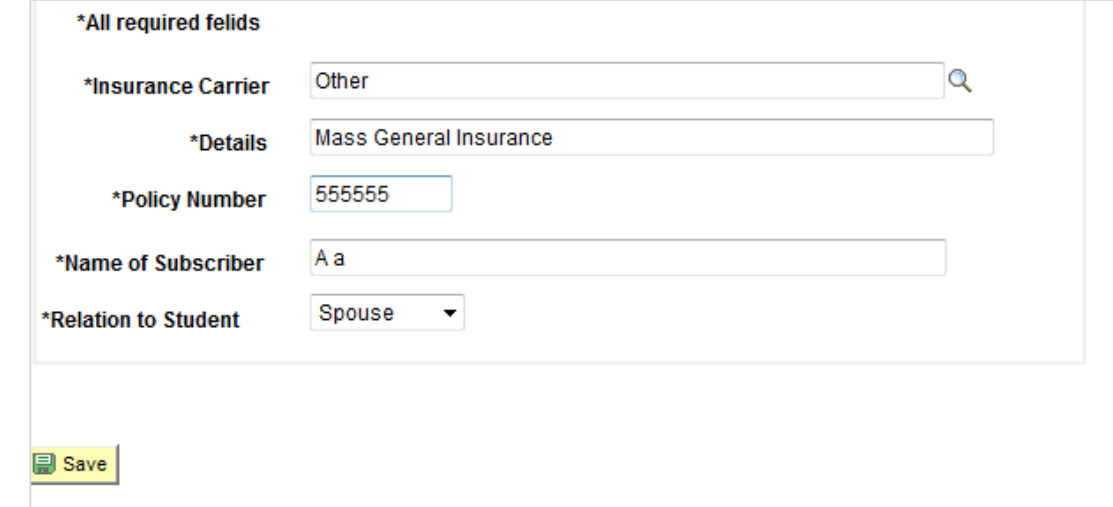

- **Enter in the Policy number or group ID number of the insurance plan**
- **Enter the full name of the person who carries the insurance i.e. who pays the premium**
- **From the drop down list choose the relation to the subscriber i.e. mother, father**
- **Click SAVE when the all information has been entered**

### **A new widow will pop up asking to save or cancel the submission**

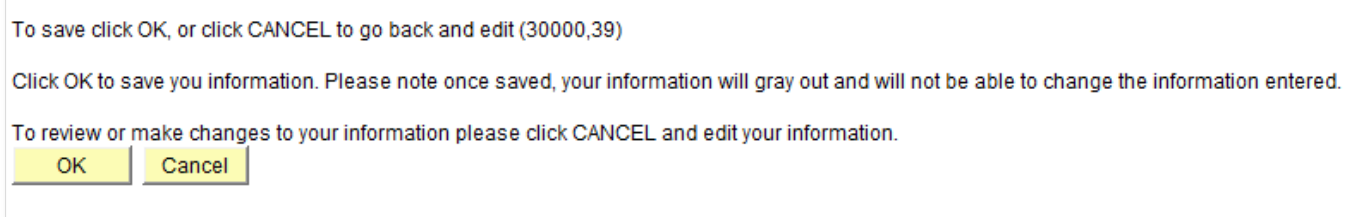

**Click- OK** 

**A message will appear, noting the waiver has been submitted and you should check your Account Inquiry page to see when the calculation has been completed and the bill has been adjusted.** 

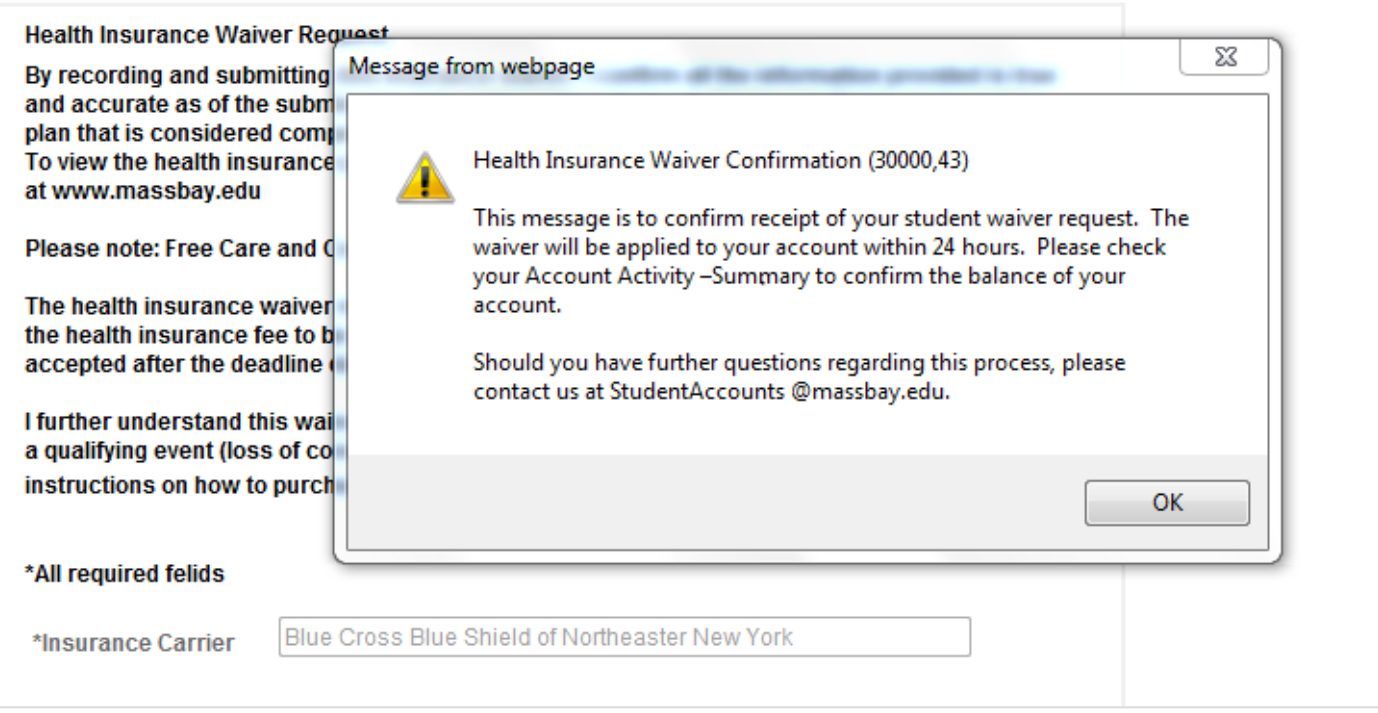

## **Click- OK**

**Navigate to the Account Inquiry menu and click the Activity tab to view tuition and fees** *(Navigation- Self Service> Campus Finances > Account Inquiry)*

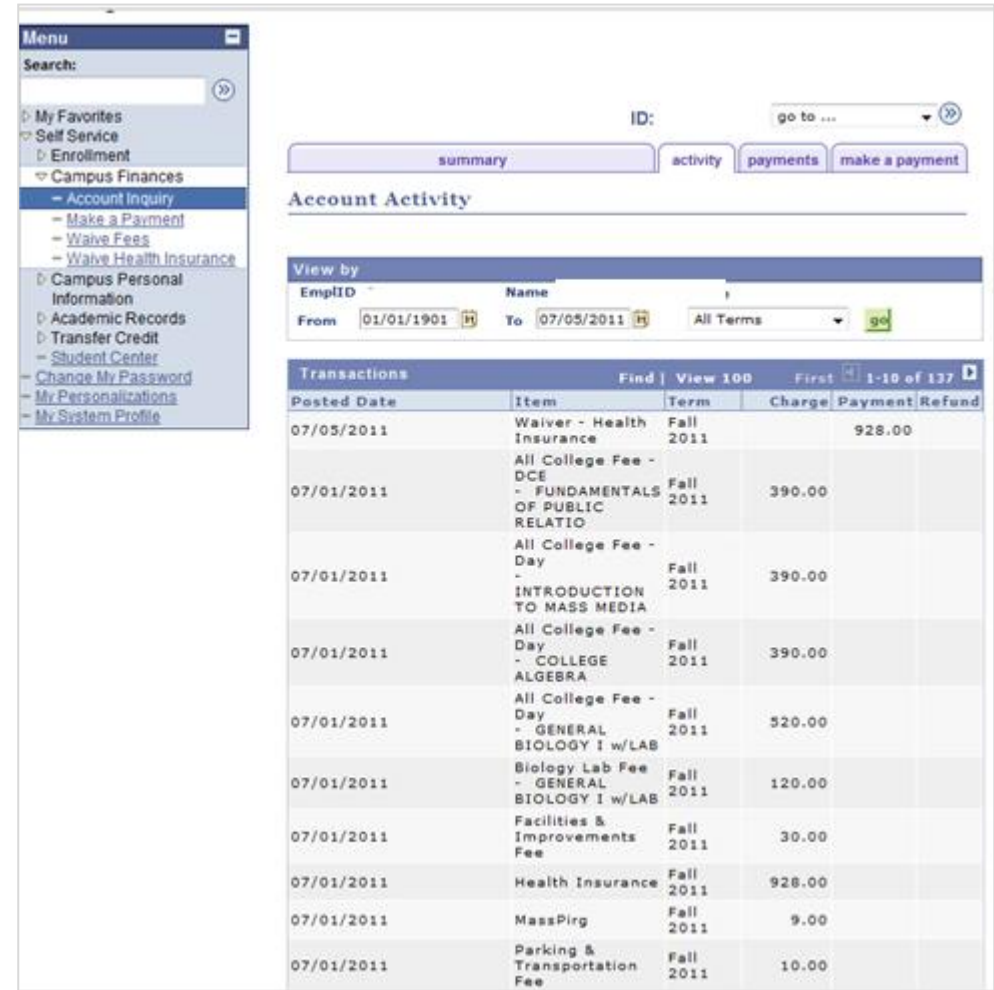

## **If you click CANCEL – the following message appears**

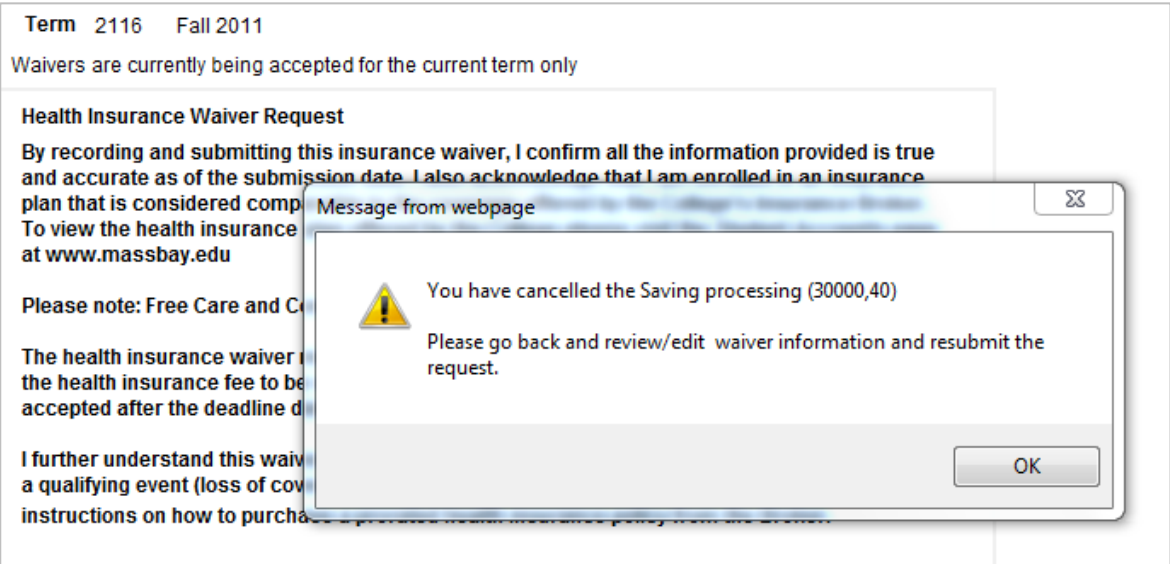

**You may go back and edit the information and click SAVE. Once the information has been grayed out, you may not update the information through the online process. They will need to come into the office with documentation proving the mistake and fill out an updated form.**